# Lorby "Axis And Ohs" Streaming the StreamDeck

## Version 25.12 - 17.10.2023

© 2023 Lorby-SI http://www.lorby-si.com

When you are using the Elgato StreamDeck with the AxisAndOhs Plugin, it is possible to transmit images to an AAO FIP or Web Page.

#### 1. Requirements:

- AAO version 3.50 or later
- AAO StreamDeck Plugin version 25.12 or later
- The Lorby StreamDeck Editor version 1.07 b08 or later
- The AAO user gauge and web page provided in this package.

#### 2. Features

The AAO plugin will stream the images of all action on a SD page if there is at least one AAO action among them.

#### 3. Limitations

! Streaming SD pages where there is no AAO action present is not possible.

#### ! Actions other than from the AAO plugin are not clickable on the FIP or WebPage.

For example, you cannot click on any action that calls another SD profile, folder or page.

#### 4. Configuration and setup

The AAO StreamDeck plugin must be configured to stream the image data.

1. Check and update the configuration file

\AppData\Roaming\Elgato\StreamDeck\Plugins\com.lorbysi.aao.sdPlugin\streamingSettings.js

- Set "STREAM\_IMAGES\_TO\_AAO" to "true" if you want this to be active every time you use the StreamDeck. Alternatively, there is a separate Action in the AAO plugin which will turn streaming on or off.
- Make sure that the port in the URL matches what you have configured in AAO. It is advisable to use the secondary port for this
- 2. Copy the contents of the subfolders "WebPages" and "UserGauges" into the AAO folders: Documents\LorbyAxisAndOhs Files\WebPages Documents\LorbyAxisAndOhs Files\UserGauges
- 3. Use the Lorby StreamDeckEditor app to generate the static images In order to stream the images from static actions, like Toggle or Event, the StreamDeckEditor will generate static images. This must be done after every change that you make on the StreamDeck actions (new, delete, move)
	- -> Make a backup copy of your profiles folder: \AppData\Roaming\Elgato\StreamDeck\ProfilesV2
	- -> Open the Editor app, then click "Generate".
	- -> Wait until the image generation is complete, then click "Save".
	- -> Close the app

### 5. Operations

Configure the FIP named "StreamDeck 0" as DesktopFIP or WebFIP in AAO.

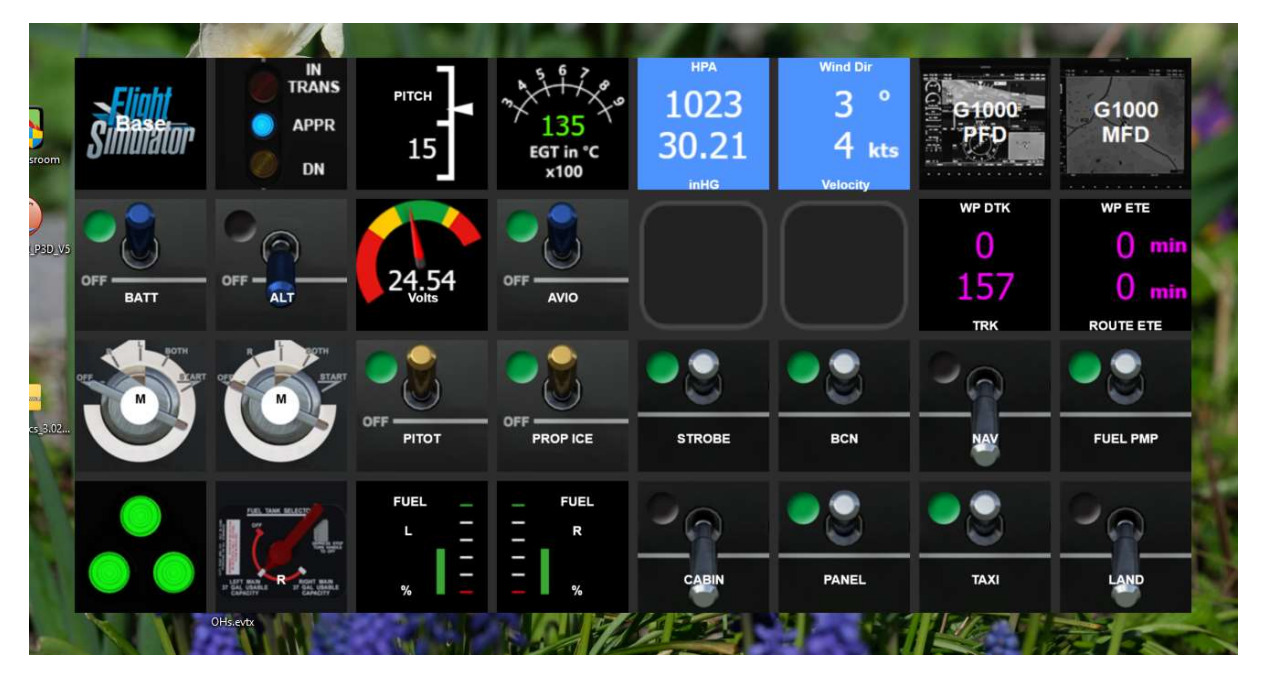

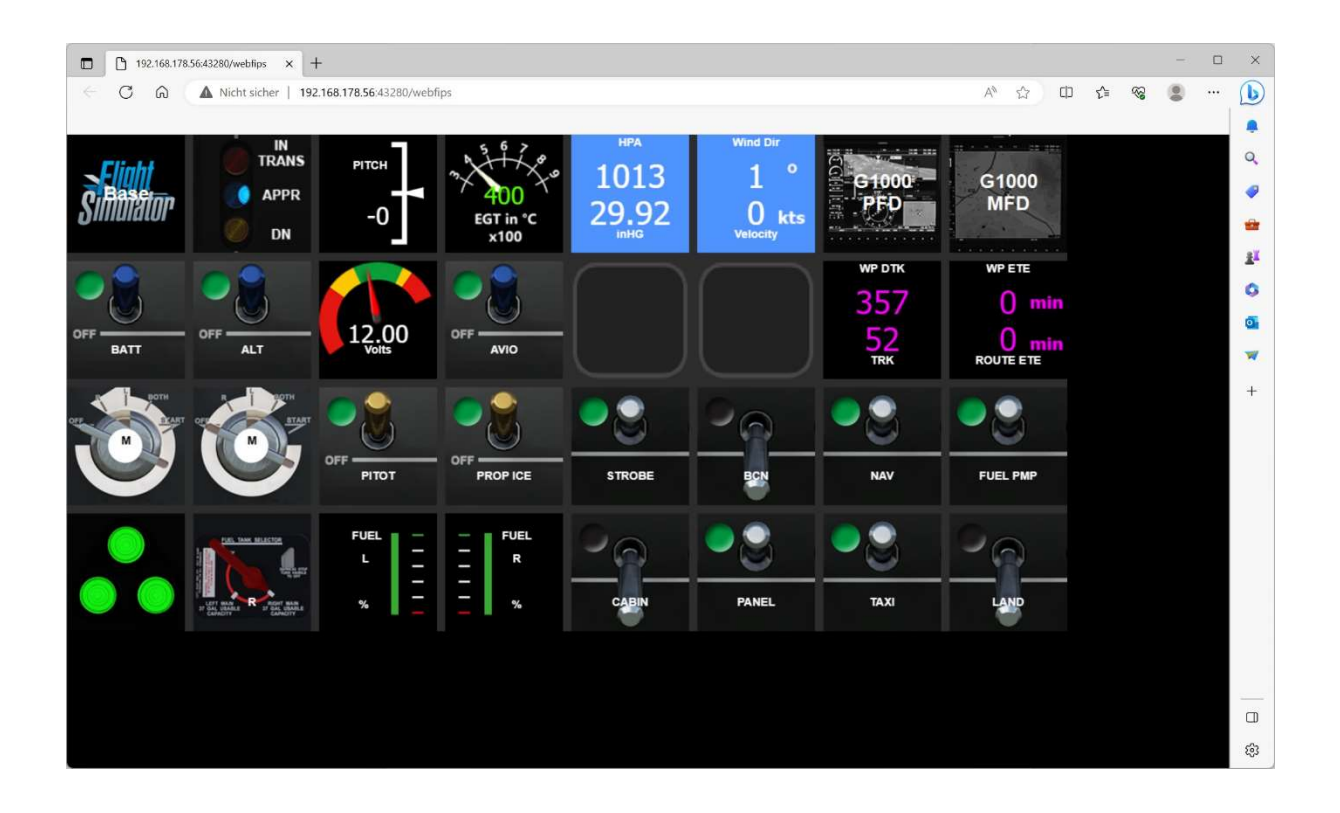

If you are using MSFS, WebFIPs can be viewed with the AAO InGame Panel in the sim, for example in VR.

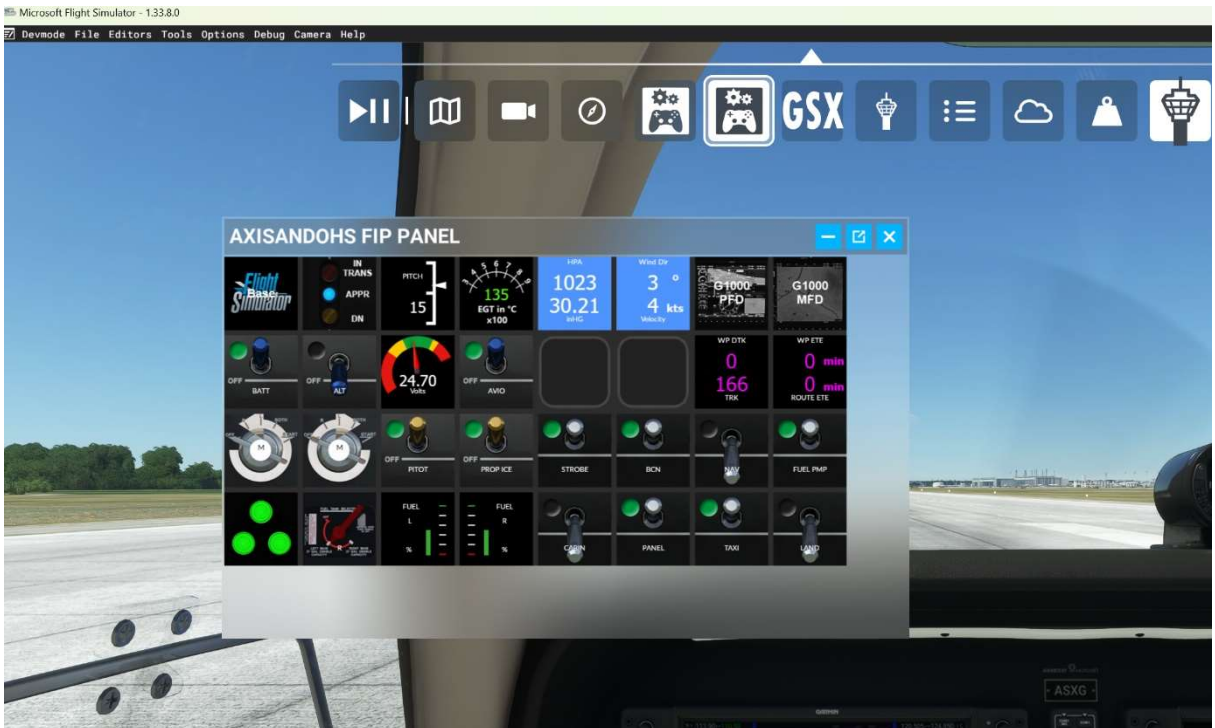

Alternatively call the URL of the AAO StreamDeck web page in your browser:

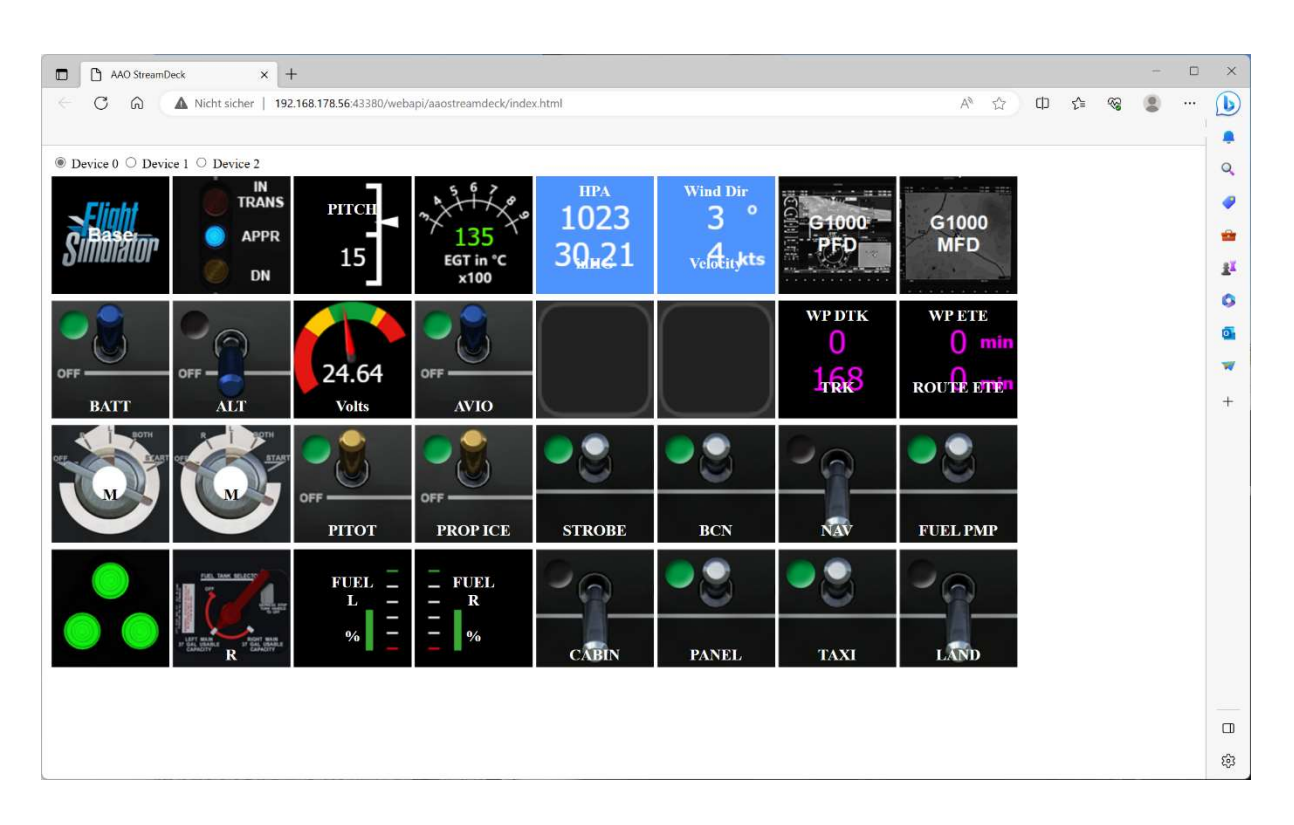

http://localhost:43380/webapi/aaostreamdeck/index.html